# ಉನ್ನತ ಶಿಕ್ಷಣ ಇಲಾಖೆ Department of Higher Education ಸಂಯೋಜನೆಯ ಬದಲಾವಣೆಗೆ ಅರ್ಜಿ Application for Change of Combination

Step 1: Go to sevasindhu.karnataka.gov.in website and click on Departments & Services

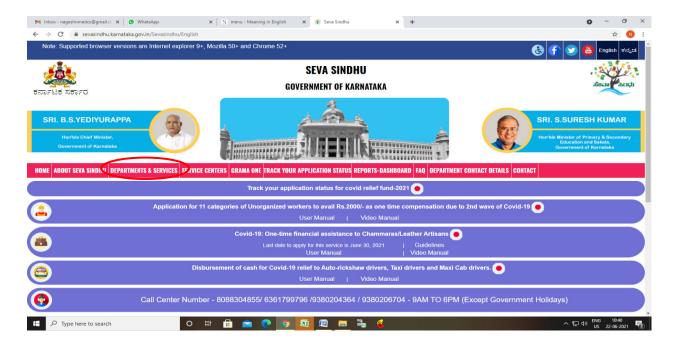

**Step 2**: Click on <u>Higher education Department</u> and select <u>Application for Change of combination</u>. Alternatively, you can search for Application for Change of combination in the search option.

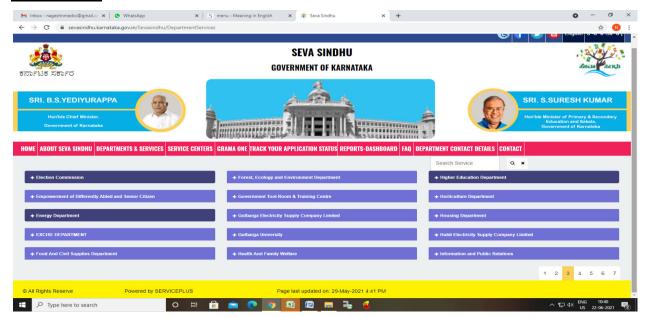

## Step 3: Click on Apply online

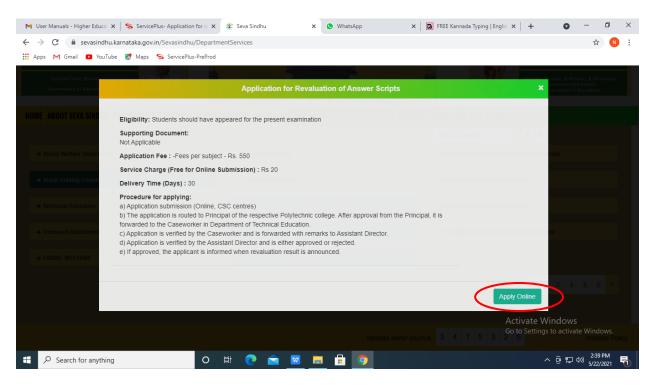

Step 4: Enter the username, password/OTP, captcha and click on Log In button

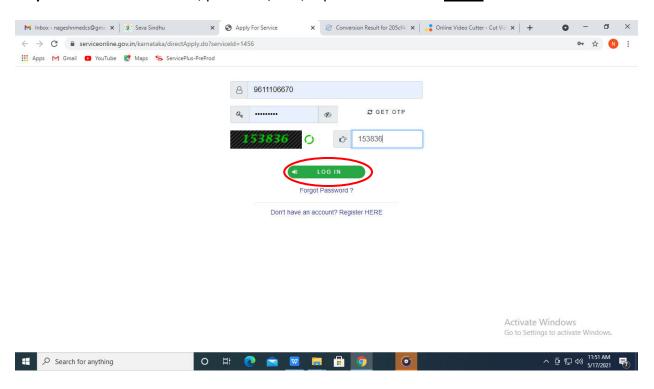

## Step 5: Fill the Applicant Details

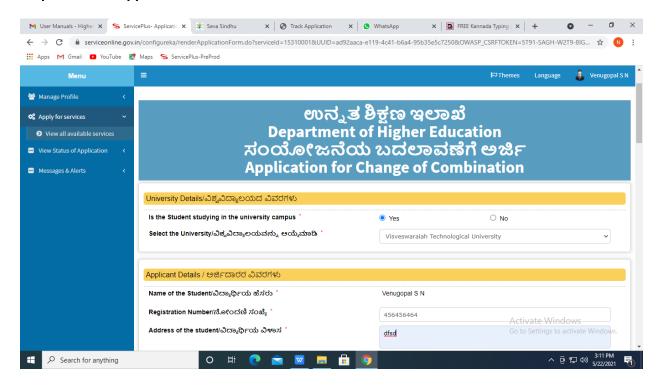

Step 6: Verify the details. If details are correct, select the checkbox ("Yes")& Submit

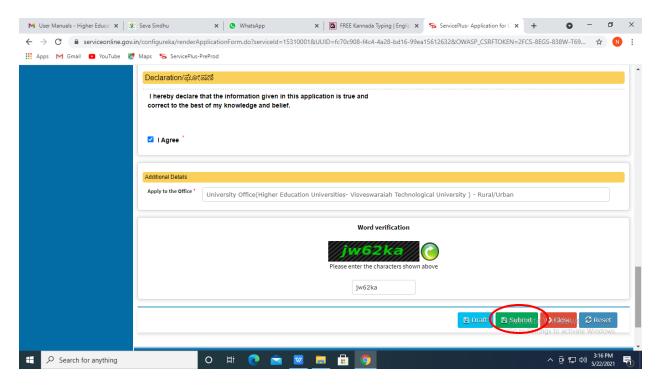

**Step 7**: A fully filled form will be generated for verification, If you have any corrections click on **Edit** option, Otherwise proceed to **Attach annexures** 

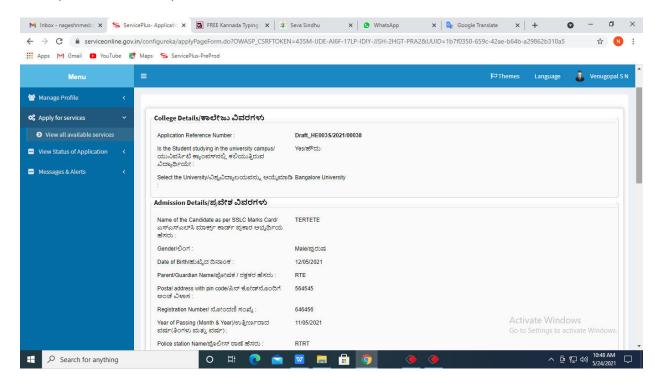

Step 8: Click on Attach annexures

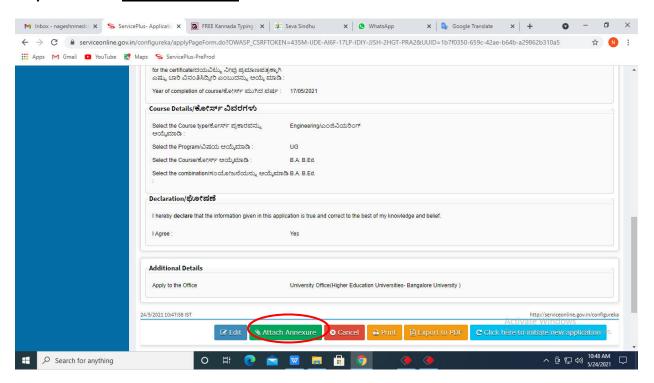

#### **Step 9**: Attach the annexures and click on save annexures

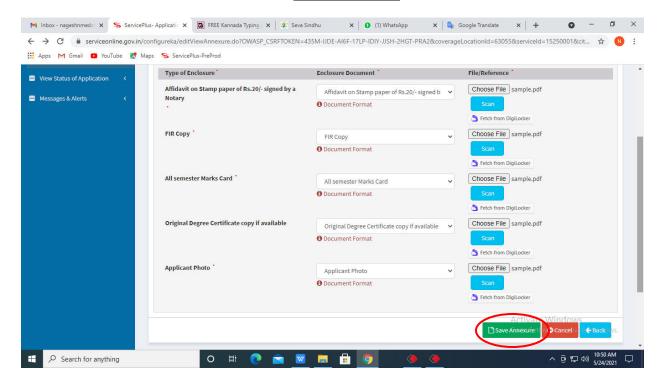

Step 10: Saved annexures will be displayed and click on e sign and submit to proceed.

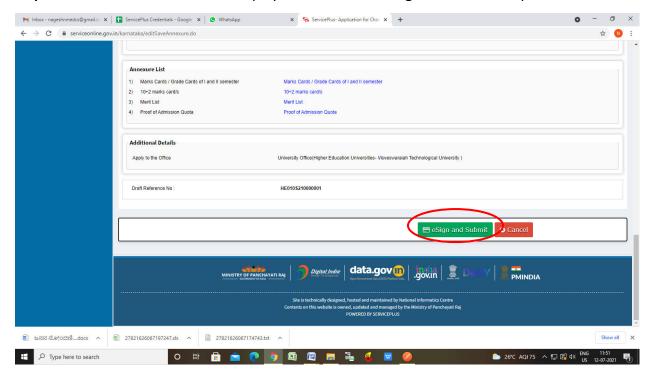

**Step 11 :** Click on I agree with above user consent and eSign terms and conditions and Select authentication type to continue and Click on **OTP** 

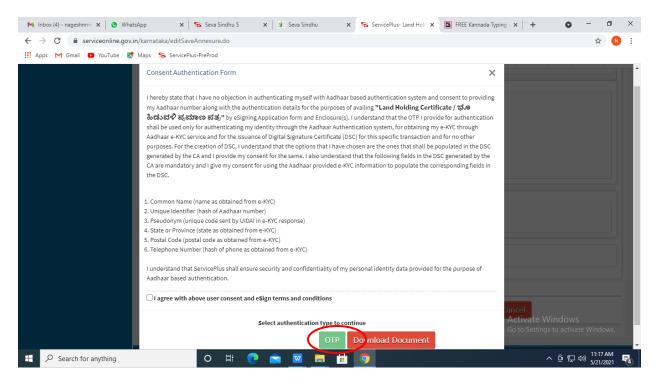

Step 12: Enter Aadhar Number and click on get OTP

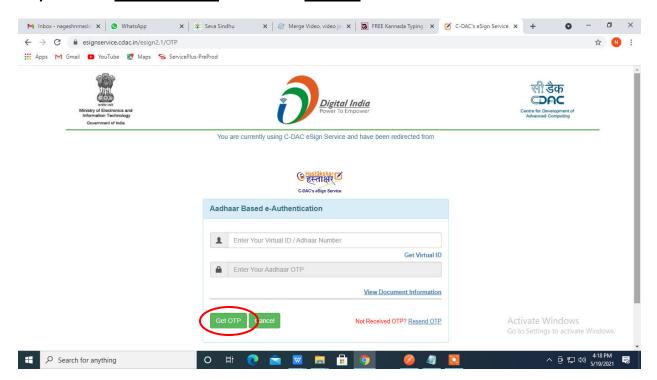

## Step 13: Enter OTP and click on Submit

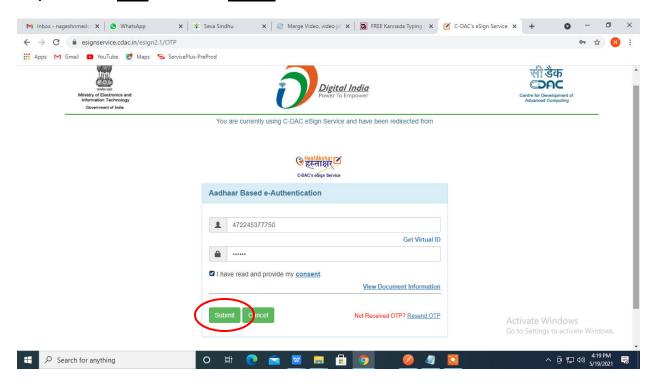

**Step 14**: After Submit is successful, acknowledgement will be generated. Acknowledgment consists of applicant details, application details and the payment details for applicant's reference.

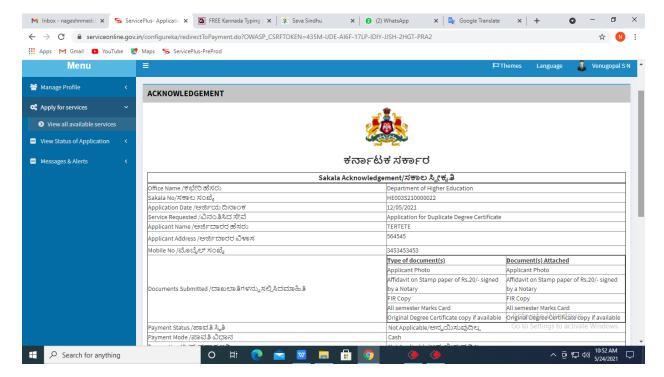

**Step 15 :** To download the certificate, go to the **sevasindhu.karnataka.gov.in** and click on **Registered Users Login Here** 

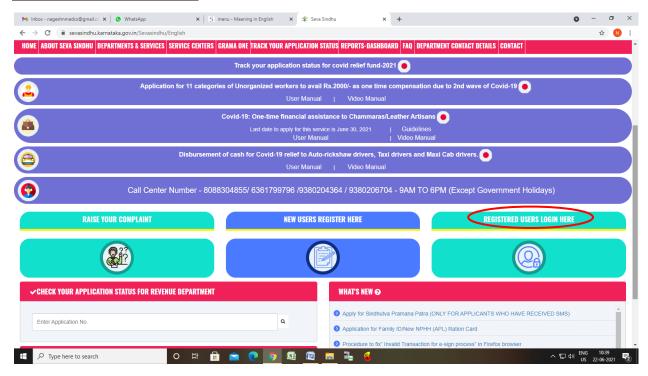

**Step 16**: Once the login page is open, enter your username, password/OTP, captcha and click on **Submit.** 

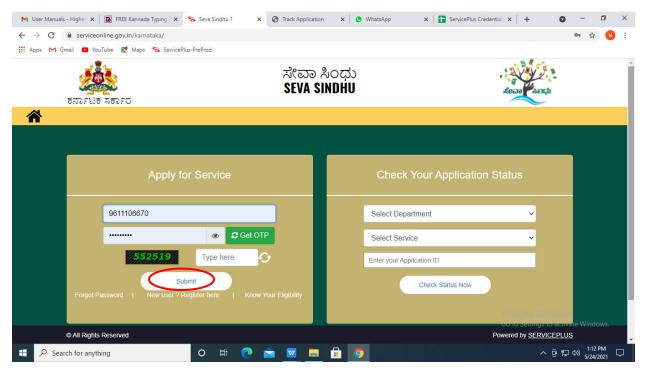

**Step 17**: Click on **View Status of Application** --> **Track application status**. Enter Application Reference Number (you can refer to Acknowledgment/SMS to get Application Reference Number) and click on **Get Data**.

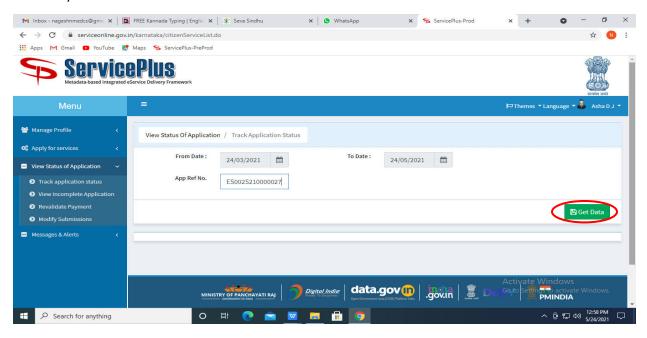

Step 18: Check Current Status of the application. If it is delivered, Click on Delivered.

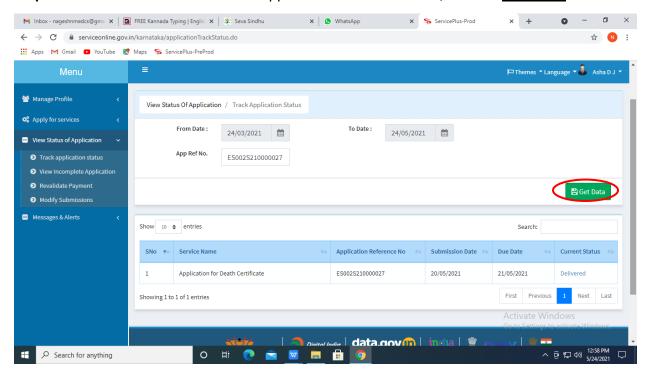

Step 19: Under Issue Document(s), click on Output certificate

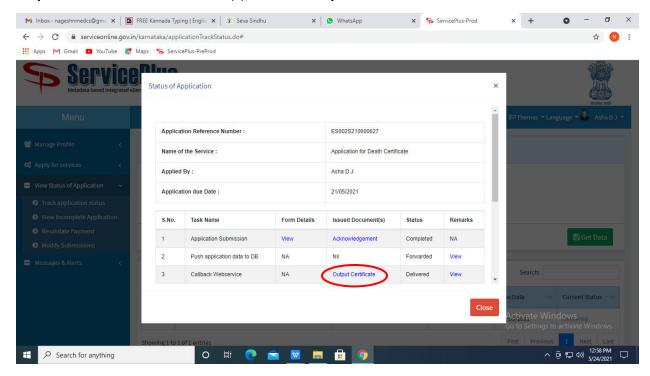

**Step 20**: Change of combination output Certificate will be downloaded. You can print the certificate if required.

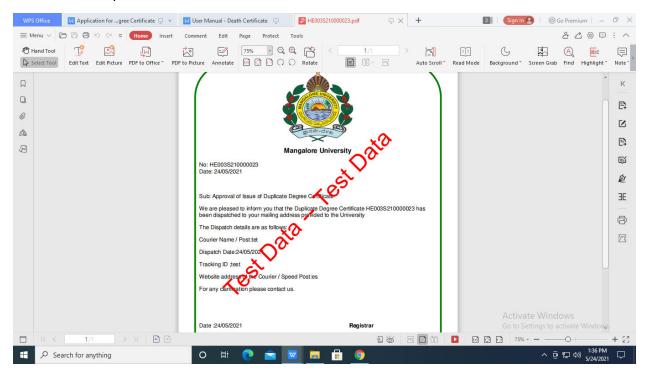